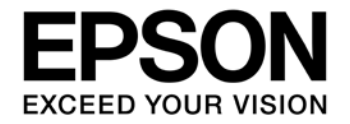

# **S1C31 Family Application Note S1C31 Family Flash Programming**

### Evaluation board/kit and Development tool important notice

- 1. This evaluation board/kit or development tool is designed for use for engineering evaluation, demonstration, or development purposes only. Do not use it for other purposes. It is not intended to meet the requirements of design for finished products.
- 2. This evaluation board/kit or development tool is intended for use by an electronics engineer and is not a consumer product. The user should use it properly and in a safe manner. Seiko Epson dose not assume any responsibility or liability of any kind of damage and/or fire coursed by the use of it. The user should cease to use it when any abnormal issue occurs even during proper and safe use.
- 3. The part used for this evaluation board/kit or development tool may be changed without any notice.

### **NOTICE**

No part of this material may be reproduced or duplicated in any form or by any means without the written permission of Seiko Epson. Seiko Epson reserves the right to make changes to this material without notice. Seiko Epson does not assume any liability of any kind arising out of any inaccuracies contained in this material or due to its application or use in any product or circuit and, further, there is no representation that this material is applicable to products requiring high level reliability, such as, medical products. Moreover, no license to any intellectual property rights is granted by implication or otherwise, and there is no representation or warranty that anything made in accordance with this material will be free from any patent or copyright infringement of a third party. When exporting the products or technology described in this material, you should comply with the applicable export control laws and regulations and follow the procedures required by such laws and regulations. You are requested not to use, to resell, to export and/or to otherwise dispose of the products (and any technical information furnished, if any) for the development and/or manufacture of weapon of mass destruction or for other military purposes.

All brands or product names mentioned herein are trademarks and/or registered trademarks of their respective companies.

©SEIKO EPSON CORPORATION 2019, All rights reserved.

# **Table of Contents**

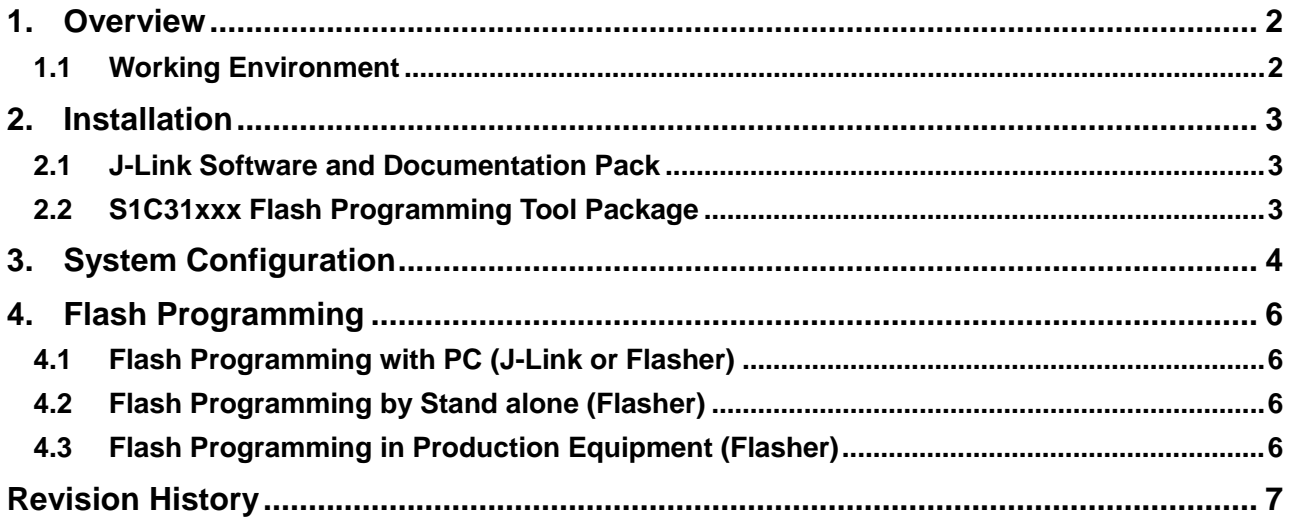

## <span id="page-3-0"></span>**1. Overview**

This document describes how to program a ROM data into the internal flash memory of S1C31 MCUs using the SEGGER flash writer tool.

## <span id="page-3-1"></span>**1.1 Working Environment**

To program the internal flash memory, prepare the following components:

- Tools Needed
- PC

Windows 7, 8.1 or 10

- SEGGER J-Link series / Flasher series \*1

Any debug probe or flash programmer that supports J-Flash software tool can be used.

Note: J-Link Base and J-Link EDU do NOT support J-Flash and therefore cannot be used. Also, Flasher that do not support ARM Cortex-M cannot be used.

- SEGGER J-Flash software tool \*2

J-Flash is included J-Link Software and Documentation Pack(Ver.6.xx)

- Target board equipped S1C31 MCU
- Tools Provided by Seiko Epson
- S1C31xxx Flash Programming Tool Package \*3, \*4
- \*1: For details of J-Link, Flasher and J-Flash, refer to the "J-Link User Guide", "Flasher User Guide" and "J-Flash User Guide" available on the SEGGER web site.
- \*2: Please download from the SEGGER web site.
- \*3: Please download from the Seiko Epson microcontroller web site.
- \*4: This tool package has checked to work with J-Link Software and Documentation Pack Ver.6.44c.

## <span id="page-4-0"></span>**2. Installation**

This chapter describes the installation instructions of the software required for the flash programming.

## <span id="page-4-1"></span>**2.1 J-Link Software and Documentation Pack**

To install the J-Link Software and Documentation Pack, follow the procedure below.

- (1) Download the J-Link Software and Documentation Pack of Ver.6.xx or later from the SEGGER website.
- (2) Double-click this downloaded the J-Link Software and Documentation Pack(\*.exe) to install it. The default installation folder is as follows:

C:\Program Files (x86)\SEGGER\JLink\_V6xx

## <span id="page-4-2"></span>**2.2 S1C31xxx Flash Programming Tool Package**

To install the S1C31xxx Flash Programming Tool Package, follow the procedure below.

- (1) Download the S1C31xxx Flash Programming Tool Package for the product number that you use (ex. S1C31D50 Flash Programming Tool Package) from the web site of Seiko Epson micro controller.
- (2) Unzip this downloaded S1C31xxx Flash Programming Tool Package (\*.zip) in the desired folder. The structure of the unzipped folder is as follows:

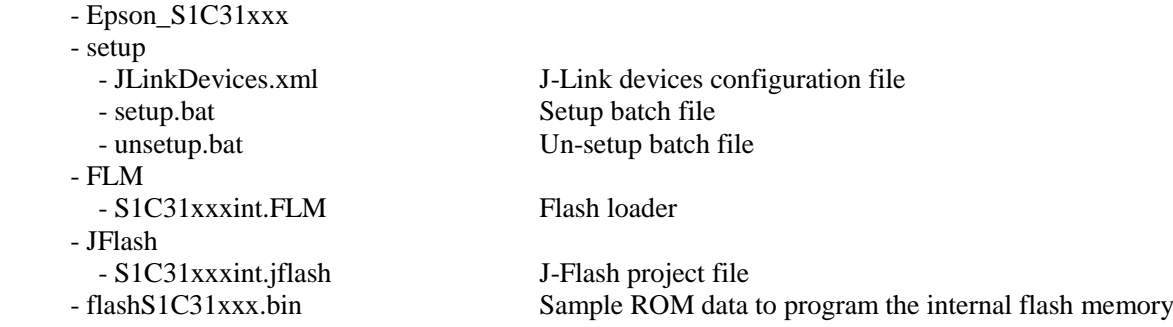

- (3) Copy the entire Epson\_S1C31xxx folder to the installation folder of the J-Link Software and Documentation Pack.
- (4) After copying, right-click the Epson\_S1C31xxx\setup\setup.bat, and then select "**Run as administrator**".

## <span id="page-5-0"></span>**3. System Configuration**

Figure 3.1 and 3.2 shows examples of the flash programming system. Figure 3.3 shows an example of the circuit configuration showing the connection of J-Link/Flasher, target board and external power supply (stabilized power supply, etc.).

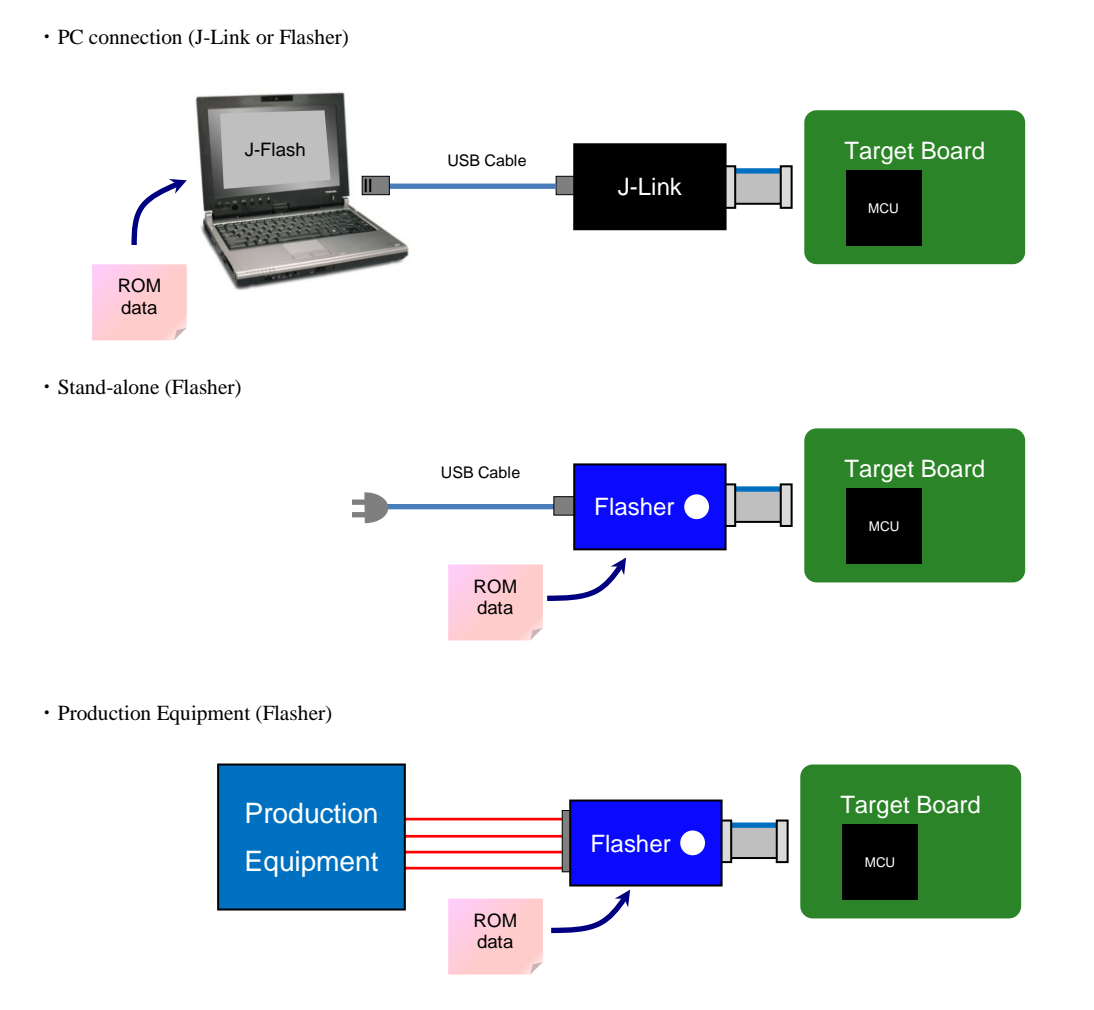

Figure 3.1 Example of Flash Programming System

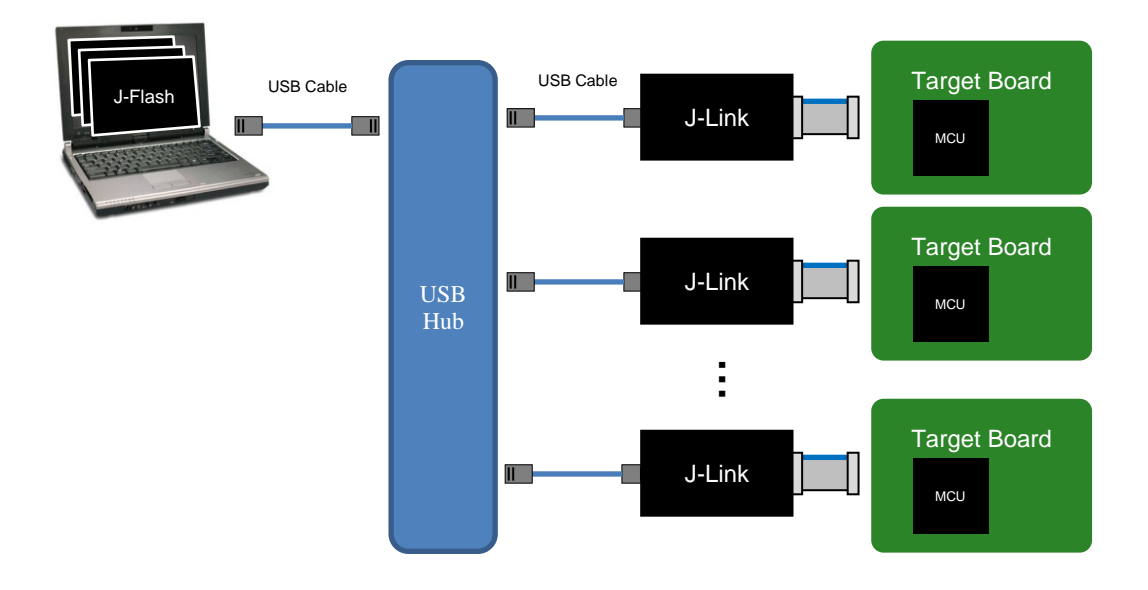

Figure 3.2 Example of Multi Programming System

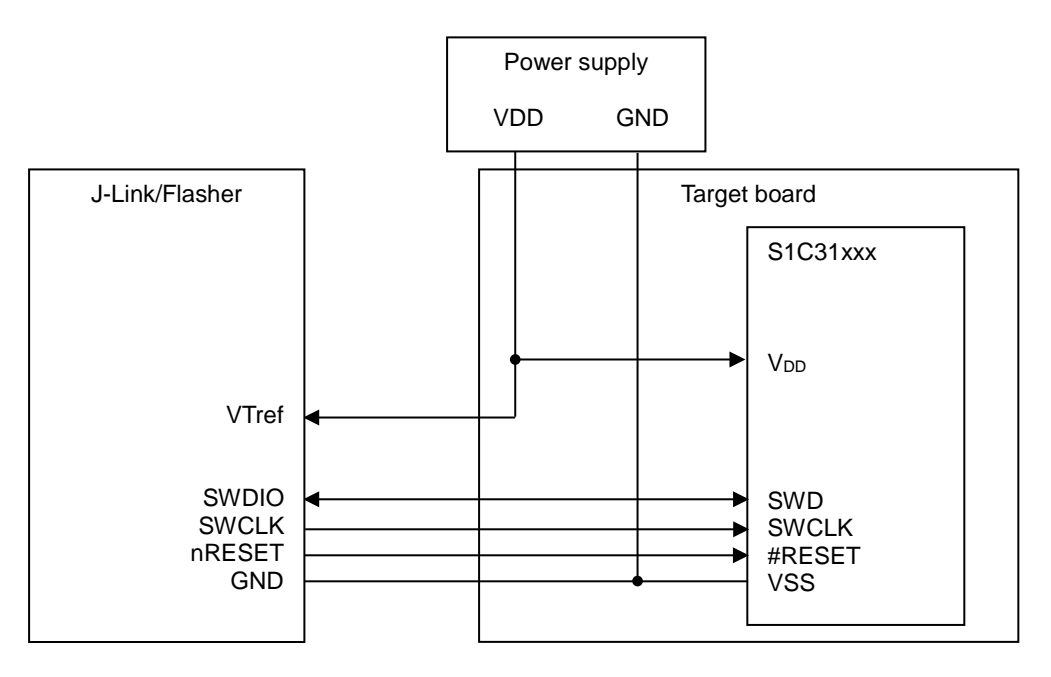

Figure 3.3 Example of Connection Circuit Configuration with Target Board

\* For the voltage value of VDD, refer to the technical manual of the target S1C31 MCU model.

## <span id="page-7-0"></span>**4. Flash Programming**

This chapter describes the procedure of the flash programming.

## <span id="page-7-1"></span>**4.1 Flash Programming with PC (J-Link or Flasher)**

This section describes the procedure of flash programming by direct ROM data transmission from PC.

- (1) Launch the "SEGGER J-Link V6.xx > J-Flash V6.xx" from start menu on Windows.
- (2) Close the "Welcome to J-Flash" dialog displayed after launching J-Flash.
- (3) Select the menu "File > Open project" on J-Flash, and open the J-Flash project file copied to the installation folder of "J-Link Software and Documentation Pack" shown below.

J-Flash project file: C:\Program Files (x86)\SEGGER\JLink\_V6xx\Epson\_S1C31xxx\JFlash\S1C31xxxint.jflash

- (4) Select the menu "File > Open data file" on J-Flash to open a ROM data (\* .bin). Then, enter "0" in the displayed the "Enter start address" dialog and click the "OK" button.
- (5) Connect the target board to PC via J-Link and select the menu "Target > Production Programming" on J-Flash to start programming the ROM data.

## <span id="page-7-2"></span>**4.2 Flash Programming by Stand alone (Flasher)**

This section describes the procedure of flash programming with Flasher only.

- (1) Launch the "SEGGER J-Link V6.xx > J-Flash V6.xx" from start menu on Windows.
- (2) Close the "Welcome to J-Flash" dialog displayed after launching J-Flash.
- (3) Select the menu "File > Open project" on J-Flash, and open the J-Flash project file copied to the installation folder of "J-Link Software and Documentation Pack" shown below.

J-Flash project file: C:\Program Files (x86)\SEGGER\JLink\_V6xx\Epson\_S1C31xxx\JFlash\S1C31xxxint.jflash

- (4) Select the menu "File > Open data file" on J-Flash to open a ROM data (\* .bin). Then, enter "0" in the displayed the "Enter start address" dialog and click the "OK" button.
- (5) Connect Flasher to PC and select the menu "File > Download config & data to Flasher" on J-Flash to load the ROM data to Flasher.
- (6) Remove Flasher from PC and supply power to Flasher using AC adapter for USB cable supplied with Flasher. Then, make sure that the LED (Ready O. K.) on Flasher is lit green.
- (7) Connect Flasher to the target board and press the "PROG" button on Flasher to start programming the ROM data. The state transition of the LED(Ready O. K.) after the start of programming is shown below.

Blinking(fast): Erasing  $\rightarrow$  Blinking(normal): Programming  $\rightarrow$  Turn on after blinking: Program completed

## <span id="page-7-3"></span>**4.3 Flash Programming in Production Equipment (Flasher)**

For how to program in production equipment, refer to the "Flasher User Guide" available on the SEGGER web site.

# <span id="page-8-0"></span>**Revision History**

Attachment-1

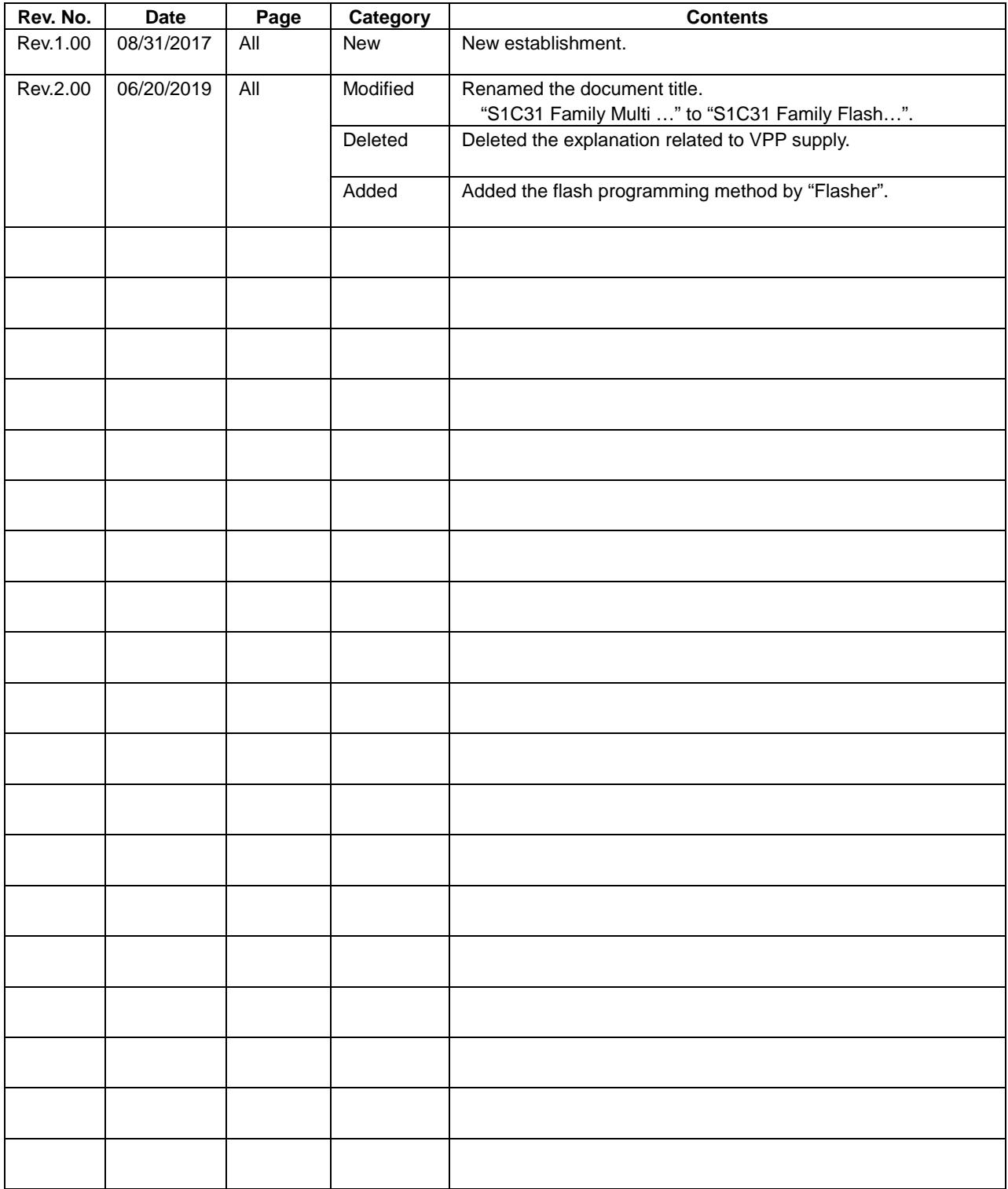

# EPSON

## **International Sales Operations**

### **America**

**Epson America, Inc.**

### Headquarter:

3840 Kilroy Airport Way Long Beach, California 90806-2452 USA Phone: +1-562-290-4677

San Jose Office: 214 Devcon Drive San Jose, CA 95112 USA Phone: +1-800-228-3964 or +1-408-922-0200

### **Europe**

### **Epson Europe Electronics GmbH** Riesstrasse 15, 80992 Munich,

FAX: +49-89-14005-110

Germany<br>Phone: +49-89-14005-0

**Asia**

### **Epson (China) Co., Ltd.**

4th Floor, Tower 1 of China Central Place, 81 Jianguo Road, Chaoyang District, Beijing 100025 China Phone: +86-10-8522-1199 FAX: +86-10-8522-1120

### **Shanghai Branch**

Room 1701 & 1704, 17 Floor, Greenland Center II, 562 Dong An Road, Xu Hui District, Shanghai, China Phone: +86-21-5330-4888

#### **Shenzhen Branch**

Room 804-805, 8 Floor, Tower 2, Ali Center,No.3331 Keyuan South RD(Shenzhen bay), Nanshan District, Shenzhen 518054, China Phone: +86-10-3299-0588 FAX: +86-10-3299-0560

### **Epson Taiwan Technology & Trading Ltd.**

15F, No.100, Songren Rd, Sinyi Dist, Taipei City 110. Taiwan Phone: +886-2-8786-6688

#### **Epson Singapore Pte., Ltd.**

1 HarbourFront Place, #03-02 HarbourFront Tower One, Singapore 098633 Phone: +65-6586-5500 FAX: +65-6271-3182

### **Seiko Epson Corp.**

**Korea Office** 19F, KLI 63 Bldg, 60 Yoido-dong, Youngdeungpo-Ku, Seoul 150-763, Korea<br>Phone: +82-2-784-6027 FAX: +82-2-767-3677 Phone: +82-2-784-6027

**Seiko Epson Corp. Sales & Marketing Division**

### **Device Sales & Marketing Department**

421-8, Hino, Hino-shi, Tokyo 191-8501, Japan Phone: +81-42-587-5816 FAX: +81-42-587-5116

> Document Code: 413471901 First Issue August 2017 Revised June 2019 in Japan